## Concur-How to Set Up an Expense Delegate

- 1) Upon logging into Concur, click the Profile dropdown and select profile settings.
- 2) Click Expense Delegates

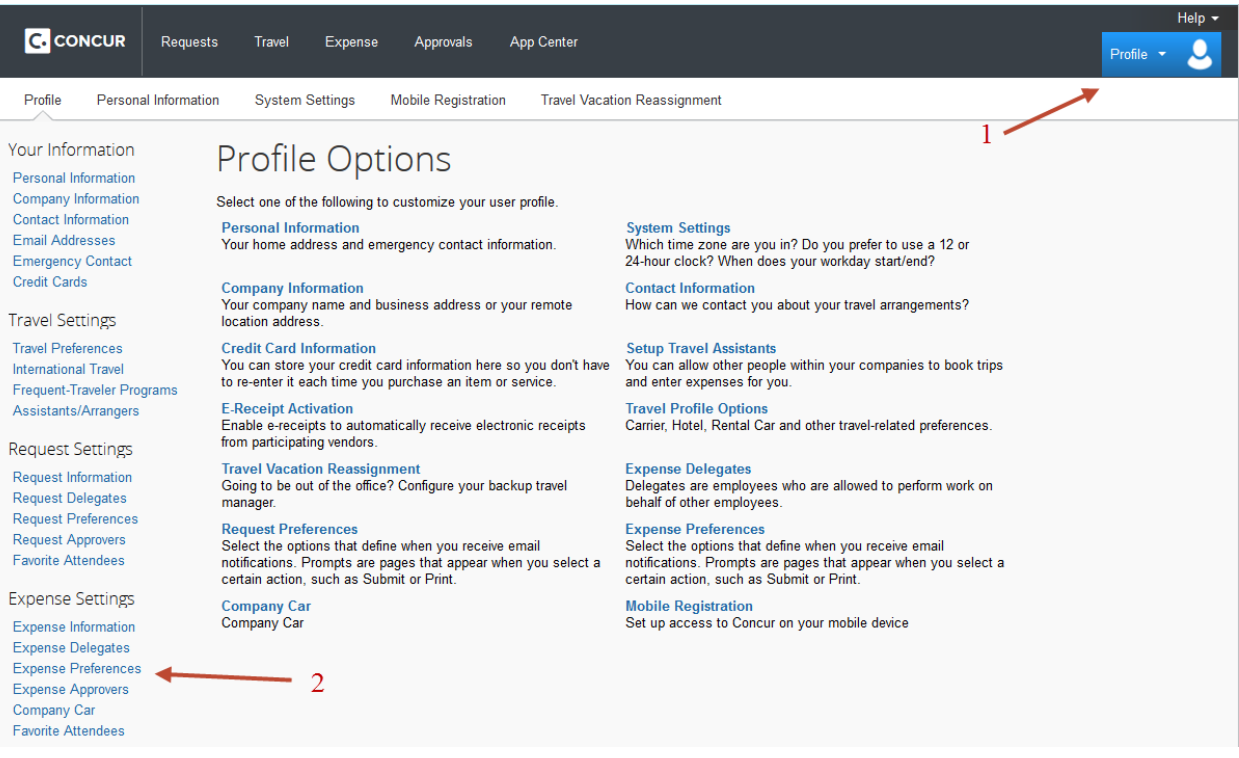

- 3) Click Add
- 4) Type in your search.
	- a. This could be the last name, partial uin, email, etc.

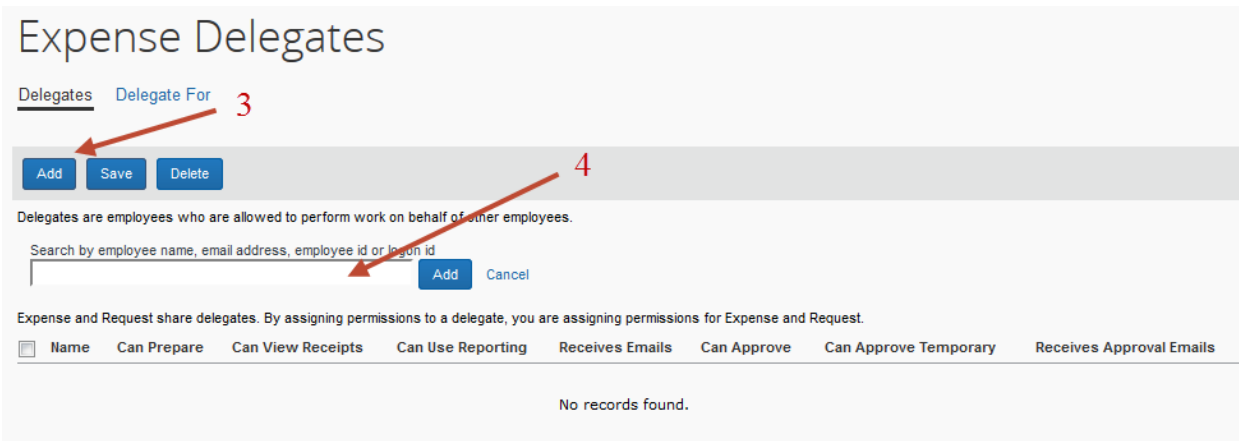

- 5) The list of options will filter based on your search parameters
- 6) Choose the appropriate user from the list.

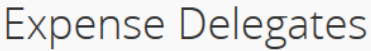

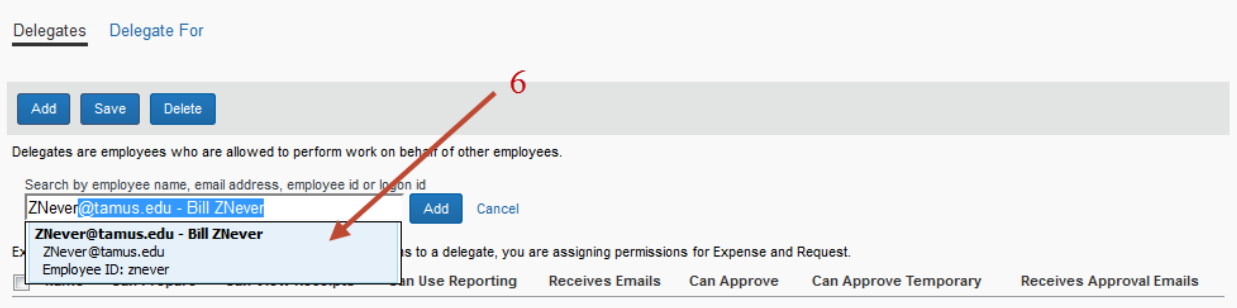

No records found.

- 7) If it doesn't automatically add the user to your list, click the add button next to the search field
- 8) Assign the permissions you wish to give this delegate
	- a. Can Prepare-This user may prepare expense reports on your behalf. You will still be required to submit the report
	- b. Can View Receipts-Should check by default when selecting Can Prepare. This allows this user to view your receipt store, ereceipts, receipts images, etc.
	- c. Can Use Reporting-If you have any reporting rights (typically restricted to dept heads) you may assign that reporting license to 2 individuals
	- d. Receives Emails-This user will be copied by all emails generated by Concur addressed to you
	- e. Can Approve-You are sharing your ability to approve reports with this user.
	- f. Can Approve Temporary-This is a date range. You are giving this user temporary access to approve reports and requests on your behalf
	- g. Receives Approval Emails-This user will be copied on all emails generated by Concur notifying you of requests and reports pending your approval

## **Expense Delegates**

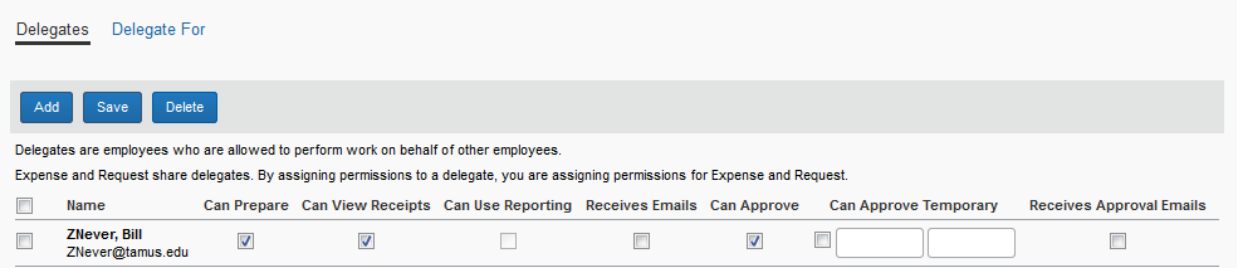

- 9) Click Save
- 10) Once you have clicked save, the next time your delegates logs into Concur, they will be able to delegate into your profile to perform the functions you have given them permission to perform.